#### **УТВЕРЖДАЮ**

Заместитель генерального директора по научной работе ФГУП ЦНИИС

В.П. Лупанин  $\mathcal{F}_{\mathcal{D}}$  $2015$  r.  $72$ VII циинс М.п.

# СИСТЕМЫ ИЗМЕРЕНИЙ ПЕРЕДАЧИ ДАННЫХ

## **Barsum TEM**

Методика поверки 5295-001-77777561-2015MII

2.p. 63464-16

#### СОГЛАСОВАНО

Генеральный директор 000 «Барсум» **Berc** Д.В. Милющенко 2015 г.  $M.n.$ 

 $\mathcal{A}=\{1,2,3\}$ 

# **СОДЕРЖАНИЕ**

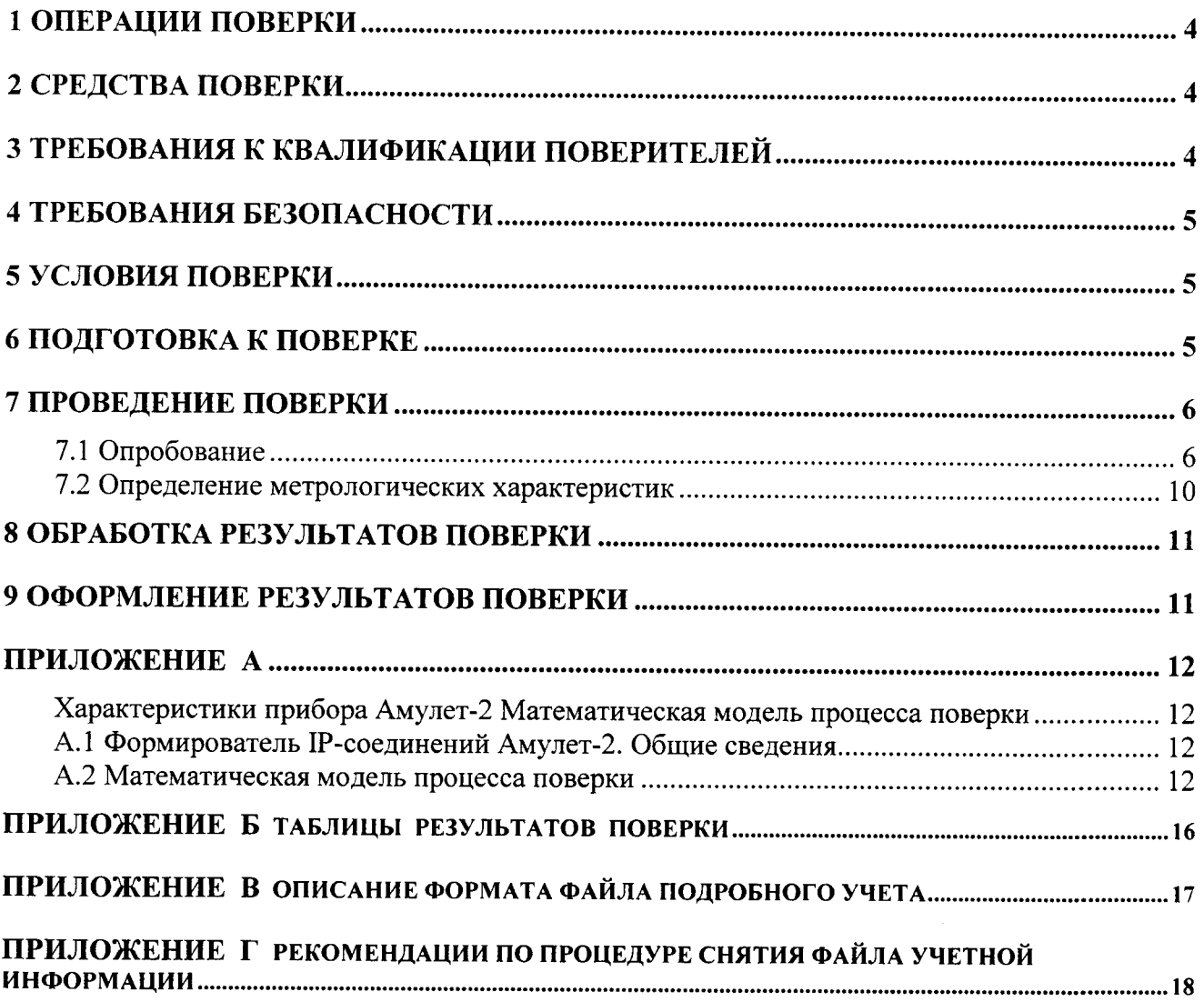

 $\frac{1}{2} \left( \frac{1}{2} \right) \left( \frac{1}{2} \right) \left( \frac{1}{2} \right)$ 

Настоящая методика поверки (МП) устанавливает методы и средства первичной. периодической, инспекционной и экспертных поверок системы измерений передачи данных Barsum TEM.

СИПД является виртуальной (функциональной) системой оборудования с измерительными функциями программно-аппаратного комплекса Barsum TEM, версия ПО 10.0, производства ООО «Барсум», г. Санкт-Петербург.

Оборудование осуществляет мониторинг сетей передачи данных и контроль правильности расчета стоимости услуг оператором связи.

Методика разработана в соответствии с требованиями рекомендации РМГ 51-2002 «ГСИ. Документы на методики поверки средств измерений. Основные положения».

Объектом метрологического контроля при поверке является система измерений передачи данных Barsum TEM, далее - СИПД, входящая в состав выше названного оборудования.

Цель поверки - определение действительных значений метрологических характеристик (МХ) СИПД и предоставление документа о возможности эксплуатации СИПД.

Поверку СИПД осуществляют один раз в два года метрологические службы, аккредитованные Росстандартом на данные виды работ.

Требования настоящей методики поверки обязательны для метрологических служб независимо от форм собственности.

## 1 Операции поверки

При проведении поверки должны производиться операции, указанные в таблице 1. Таблица 1

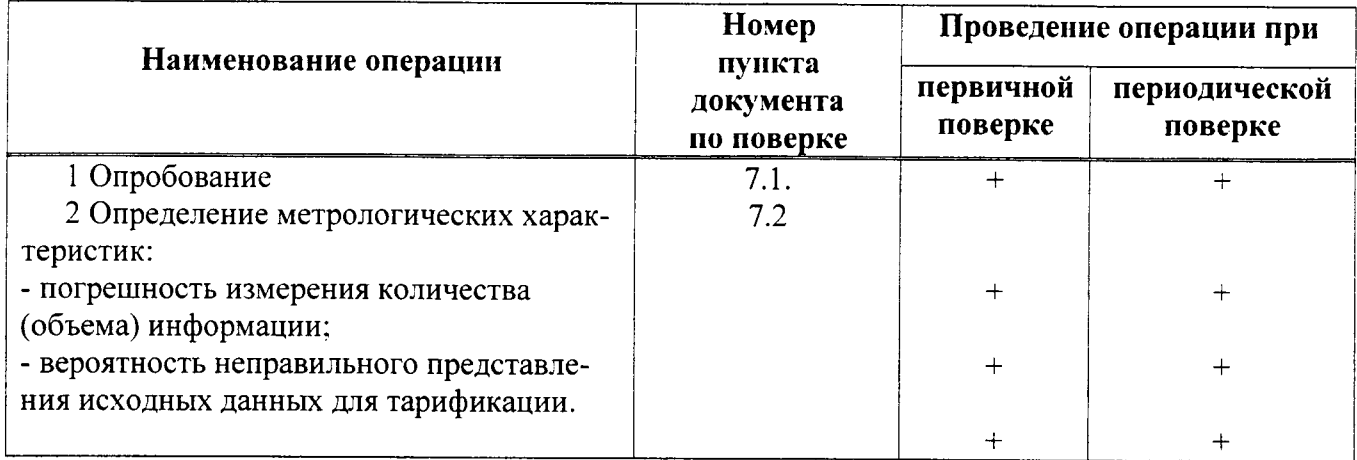

## 2 Средства поверки

При проведении поверки должны применяться рабочие эталоны, указанные в таблице 2. Рабочие эталоны должны быть исправны, поверены и иметь свидетельства (отметку в паспорте) о поверке или клеймо.

Таблина 2

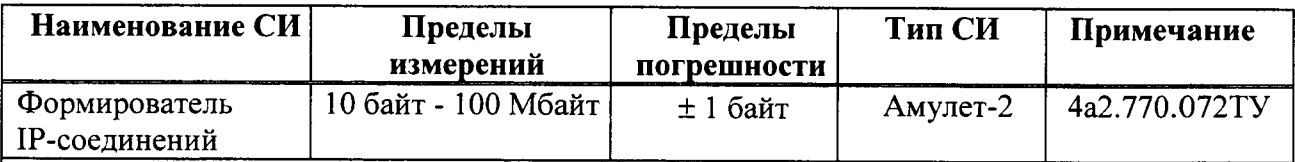

Примечания

1 Допускается использование других рабочих эталонов с необходимыми метрологическими характеристиками.

2 В приложении А приведены характеристики прибора Амулет-2 и математическая модель процесса поверки.

3 В приложении Б приведены таблицы результатов поверки.

# 3 Требования к квалификации поверителей

К проведению поверки допускаются лица:

- аттестованные в качестве поверителя систем измерений объема (количества) передачи данных:

- изучившие эксплуатационную документацию СИПД и рабочего эталона Амулет-2;

- имеющие навык работы на персональном компьютере (PC) в операционной среде WINDOWS

и имеющие знания в области IP - технологий;

- имеющие квалификационную группу по технике безопасности не ниже III.

## 4 Требования безопасности

- $4.1$ Корпус РС должен быть заземлен.
- $4.2$ Рабочее место должно иметь соответствующее освещение.
- 4.3 При проведении поверки запрещается:

- проводить работы по монтажу и демонтажу применяемого в поверке оборудования; - производить работы по подключению соединительных кабелей при включенном питании Амулет-2 и РС.

## 5 Условия поверки

При проведении поверки должны соблюдаться следующие условия:

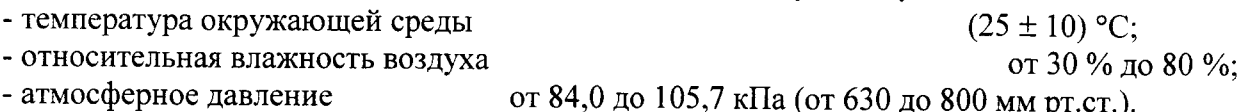

### 6 Подготовка к поверке

Перед проведением поверки необходимо провести следующие подготовительные работы:

- проверить срок действия свидетельства о поверке прибора Амулет-2;

- разместить на рабочем столе персональный компьютер (РС), прибор Амулет-2 и принтер;

- установить удлинитель с тремя розетками типа «Евро» и подвести к рабочему месту однофазное переменное напряжение 220 В:

- откорректировать часы РС прибора Амулет-2 по часам поверяемого оборудования;

- проверить (экран монитора РС) версию программного обеспечения;

- собрать схему измерений в соответствии с рисунком 1 и руководством по эксплуатации на прибор Амулет-2;

- РС должен быть оснащен операционной системой WINDOWS-2000Pro/XP

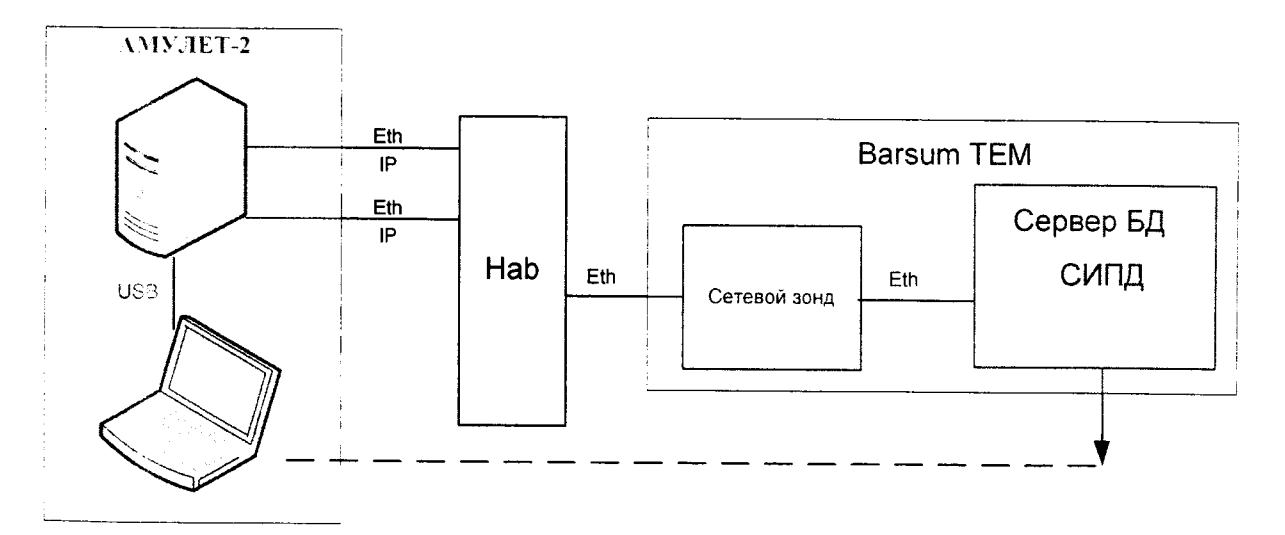

Рисунок 1 - Схема поверки

### 7 Проведение поверки

#### 7.1 Опробование

7.1.1 Опробование производят по схеме в соответствии с рисунком 1: - включить питание РС и прибора Амулет-2;

- осуществить инсталляцию программного обеспечения, для этого вставить диск в СD-ROM дисковод. На экране появится диалоговое окно "ПРОГРАММА УСТАНОВКИ". Дважды щелкнуть мышью по пункту "программа", расположенном в левой части окна. Это приведет к инициализации мастера инсталляции, в дальнейшем необходимо следовать его указаниям;

- после окончания инсталляции на жестком диске РС будет создан каталог Amulet с программами для управления работой прибора Амулет-2;

- запустить программу amulet.exe из каталога Amulet в операционной среде WINDOWS.

После старта ПО на экране видеомонитора возникает основное окно программы, изображенное на рисунке 2.

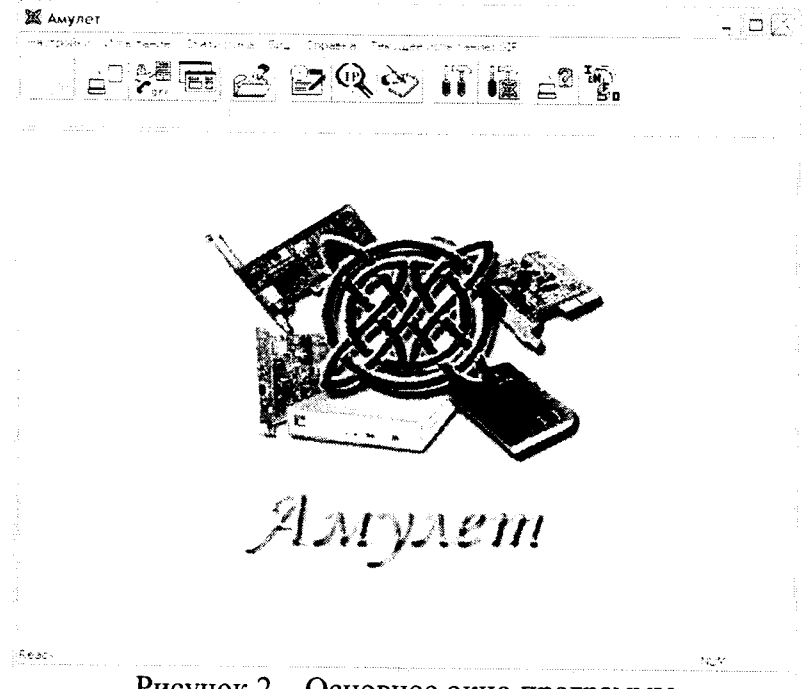

Рисунок 2 - Основное окно программы

7.1.2 Выполнить подготовительные операции.

Создать настройку для поверки:

- активировать пункт меню Настройки / Настройки испытания;

- в открывшемся окне Выбор имени испытания выбрать пункт Новое испытание и в строку ввода записать название испытания, например, тип оборудования Barsum TEM 10 и щелкнуть по кнопке ОК.

В открывшемся окне Настройки испытания Barsum TEM 10, рисунок 3, содержится семь вкладок: Приборы, Испытание, Протоколы, Этапы, Статистика, Настройка СУ, Допуски.

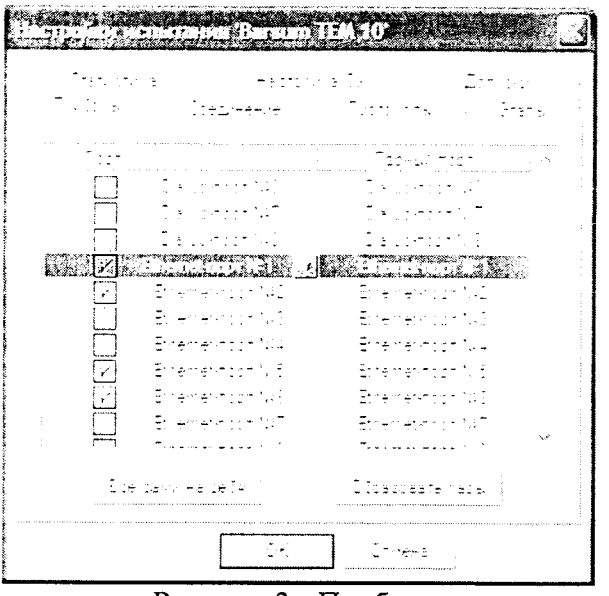

Рисунок 3 - Приборы

Во вкладке Приборы необходимо выбрать и настроить порты, участвующие в поверке, и задать пары портов в следующей последовательности:

- активировать Ethernet-порты 1-2, 5-6;

- щелкнуть по кнопке Образовать пары;

- настроить порты:

- выделить порт и щелкнуть по пиктограмме настройки  $\mathbb{H}$ , при нажатии на которую на экран вызывается окно настроек данного порта,
- в открывшемся окне Настройки порта-Ethernet активировать бокс Использовать этот  $\bullet$ IP:, в окно ввода вписать адрес 192.168.1.1 и нажать кнопку +, рисунок 4.

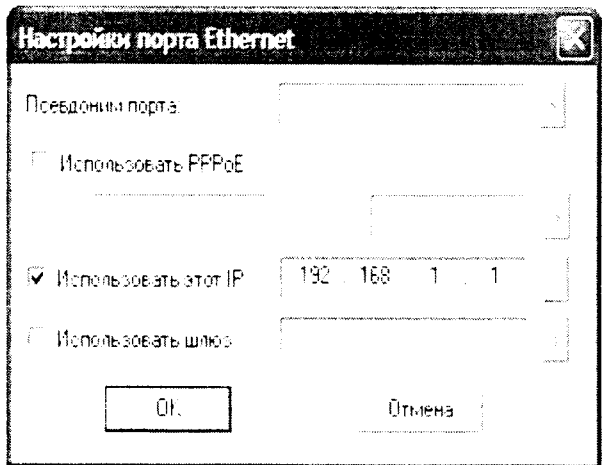

Рисунок 4 - Настройка порта Ethernet

Во вкладке Допуски необходимо:

- выбрать Режим АСР;

- остальные окна ввода оставить по умолчанию.

Во вкладке Этапы, рисунок 5, необходимо создать 4 этапа для измерения объема информации:

- щелкнуть по кнопке «+»;

#### - выбрать опцию Опробование;

- добавить этап 7, выбрать протокол только IP, удалить этапы 1-3.

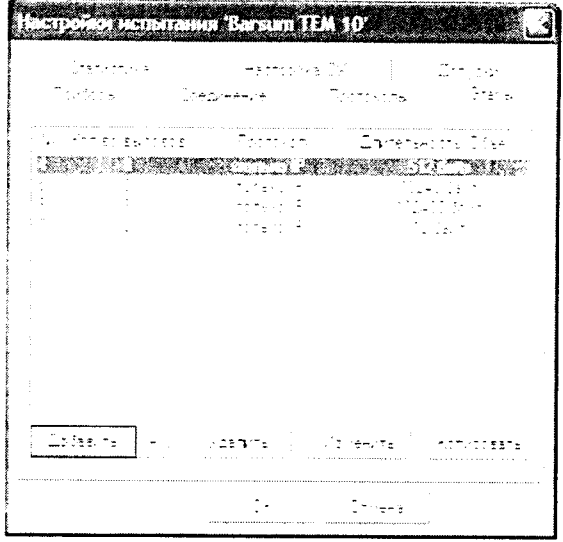

Рисунок 5 - Этапы

Во вкладке Настройка СУ:

- в окне Выбор СУ: выбрать сертифицированные, Barsum TEM 10;

- в окне Настройка формата СУ выбрать подробный учет.

Во вкладке Протоколы в окно Объем данных, передаваемых в каждом пакете: ввести значение 1024.

Во вкладке Соединение, активировать бокс Синхронный режим, ввести значение 90 с в бокс Период синхронизации. Это время оператор должен установить в оборудовании как период сохранения данных в SQL-сервере.

Настройка остальных вкладок - по умолчанию.

7.1.3 Запуск программы опробования:

- активировать пункт меню Текущее испытание и в открывшемся окне Выбор имени испытания выбрать имя Barsum TEM 10;

- выбрать пункт меню Испытание/Старт испытания/Испытание и настроить режим запуска Отложенный старт, рисунок 6: ввести дату поверки и время, согласованное с оператором (время очередного сохранения данных в SQL-сервере), нажать кнопку - ОК;

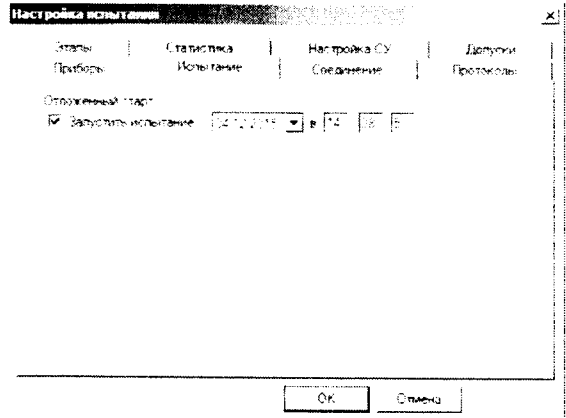

Рисунок 6

- после инициализации прибора Амулет-2 на экране открывается окно, рисунок 7, на котором отображается информация о текущем этапе опробования.

|                                                                          | radisch Alerene Danmark Fürdumen (exceptione) |                                                             |                             |
|--------------------------------------------------------------------------|-----------------------------------------------|-------------------------------------------------------------|-----------------------------|
| يمهم                                                                     |                                               |                                                             |                             |
| --- --------<br>stick is                                                 |                                               |                                                             |                             |
| states of the property of the color of the accuracy of the color of      | 2010/07/19                                    |                                                             |                             |
| విన్నాయి.<br>The contribution of the contribution of the contribution of | 10011-011                                     | ivon<br>The contract of colored the colored<br>and the con- | <b>LOSTERING</b>            |
| <b>Ethernet</b>                                                          | . .                                           |                                                             | Испытание выполняется       |
|                                                                          |                                               | <b>Partherett</b>                                           | Conditioner scrames beaches |
|                                                                          |                                               | <b>Factioner?</b>                                           | Cosamente atranse siguiros. |
|                                                                          |                                               |                                                             |                             |
|                                                                          |                                               |                                                             |                             |
|                                                                          |                                               |                                                             |                             |
|                                                                          |                                               |                                                             |                             |
|                                                                          |                                               |                                                             |                             |
|                                                                          |                                               |                                                             |                             |

Рисунок 7

Процедуру опробования прибор Амулет-2 выполняет автоматически по заданной программе, формирует три этапа соединений одновременно по четырем портам Ehernet;

- в окне Вид/Информация о комплекте можно контролировать информацию, передаваемую и принимаемую одним из портов;

- после выполнения всех этапов опробования в окне с информацией, рисунок 6, в графе Состояние появляется сообщение Испытание завершено;

- выполняется расчет данных прибора Амулет-2;

- окно Информация об испытании закрывается;

- оператор, руководствуясь приложение Г, должен снять учетную информацию СИПД на любой носитель в формате, приведенном в приложении В;

- описание формата файла содержится в эксплуатационной документации производителя;

- учетную информацию необходимо скопировать в каталог C:\Program Files\Amulet\ Report\ Barsum TEM 10\<дата время начала испытаний>\sids;

- выбрать пункт меню Испытание/Менеджер испытаний, в открывшемся окне выбрать каталог с результатами опробования и щелкнуть по кнопке Получить файлы СУ;

- вывести на экран стандартное окно Открытие файла, в котором выбирается каталог и выделяется один файл для копирования или группа файлов (используя дополнительно клавиши Shift или Ctrl);

- завершить процедуру копирования файлов нажатием кнопки Скопировать. При этом файлы из указанного каталога копируются в каталог ранее выбранного запуска поверки с переименованием:

...\Amulet\Report\< Barsum TEM 10>\< дата\_время\_начала\_испытаний>\Sids\<test\*.txt>, где \* - числа, начиная с 1.

При успешном завершении копирования на экран выдается сообщение: Файлы СУ успешно скопированы.

7.1.4 Обработка результатов опробования (проверка работы конвертора):

- выбрать пункт меню Статистика/Посмотреть статистику СУ;

- в открывшемся окне Выбор испытания выбрать каталог опробования.

Запускается программа расчета статистики СУ, прибор Амулет-2 автоматически обрабатывает результаты опробования по заложенной программе.

Если результаты не обрабатываются, необходимо открыть вкладку Статистика/Настройки расчета и откорректировать настройку Выбранный вид формата в соответствии с Приложением В и руководством по эксплуатации Амулет-2;

- выдается диалоговое окно Статистика СУ:

- заголовок окна содержит дату проведения испытаний, имя файла и тип шаблона, а также пять вкладок: Текущие результаты V, Итоговые результаты V, Показания СУ, Отказы СУ, Доверительные интервалы V:

- выбрать вкладку Итоговые результаты V визуально по таблицам (на экране дисплея) оценить результаты опробования (успешно, неуспешно):

а) при успешном результате опробования поверка продолжается;

б) при неуспешном результате, поверка прекращается до устранения неисправности.

#### 7.2 Определение метрологических характеристик

7.2.1 Для СИПД нормируются следующие МХ:

- пределы допускаемой абсолютной погрешности измерения количества (объема) информации в диапазоне от 10 байт до 10 Мбайт:  $\pm$  1 байт;

- вероятность неправильного представления исходных данных для тарификации не более  $0.0001.$ 

7.2.2 Настройка поверки для определения МХ аналогична пункту 7.1.1.

Во вкладке Этапы создаются четыре этапа измерения измерения объемов (количества) информации, далее необходимо выполнить действия по пунктам 7.1.3 и 7.1.4.

Для определения МХ в созданной для опробования настройке изменяется только набор этапов поверки.

Во вкладке Этапы, рисунок 8, создаются пять этапов.

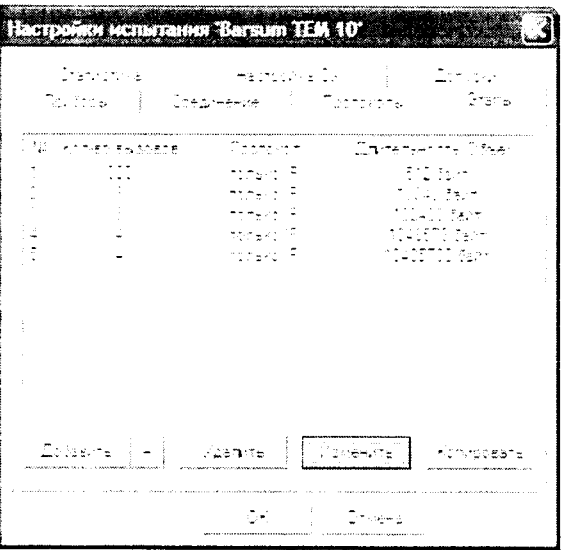

Рисунок 8

Примечание - Этап 5 выполняется только при первичной поверке.

### 8 Обработка результатов поверки

8.1 Обработка результатов поверки по разделу 7 и определение МХ производится полностью автоматически в РС прибора Амулет-2 по соответствующей программе.

8.2 Результаты поверки СИПД считаются успешными (СИПД пригодна к применению), если для всех сеансов передачи данных погрешность измерения количества (объема) информации не превышает пределов допускаемой абсолютной погрешности и отсутствуют потери сеансов передачи данных.

8.3 Результаты поверки СИПД считаются не успешными (СИПД не пригодна к применению), если хотя бы для одного сеанса передачи данных погрешность измерения количества (объема) информации превышает пределы допускаемой абсолютной погрешности или имеются потери сеансов передачи данных.

8.4 При отсутствии достоверного результата, если появилось сообщение НЕДОСТОВЕР-НО, необходимо устранить причину появления ошибок и провести поверку повторно.

#### 9 Оформление результатов поверки

9.1 Если СИПД по результатам поверки признана пригодной к применению, то на нее выдается «Свидетельство о поверке» установленной формы в соответствии с документом «Порядок проведения поверки средств измерений, требования к знаку поверки и содержанию свидетельства о поверке», утвержденном приказом Минпромторга России от 02 июля 2015 г. No 1815.

9.2 Если СИПД по результатам поверки признана непригодной к применению, то «Свидетельство о поверке» аннулируется, выписывается «Извещение о непригодности» установленной формы в соответствии с документом «Порядок проведения поверки средств измерений, требования к знаку поверки и содержанию свидетельства о поверке», утвержденном приказом Минпромторга России от 02 июля 2015 г. № 1815 и ее эксплуатация запрещается.

9.3 В качестве приложения составляется протокол поверки в произвольной форме с таблицами результатов поверки. Формы таблиц приведены в приложении Б.

# ПРИЛОЖЕНИЕ А

(справочное)

#### Характеристики прибора Амулет-2 Математическая модель процесса поверки

#### А.1 Формирователь IP-соединений Амулет-2. Общие сведения

Формирователь IP-соединений Амулет-2, 4а2.770.068 является рабочим эталоном для проведения испытаний в целях утверждения типа средств измерений и поверки оборудования, обеспечивающего учет объема передаваемой/принимаемой информации и длительности сеанса связи при предоставлении услуг пакетной передачи информации и доступа в Internet.

Прибор представляет собой программно-аппаратную систему, состоящую из блока формирования IP-соединений, транспортных модулей и управляющего компьютера с пакетом специального программного обеспечения AMYЛET-2, версия ПО 3.0, функционирующего в среде WINDOWS - XP/SP2.

Требования к управляющему компьютеру: - Процессор - Intel Pentium 4, 1.5 GHz;

- Память - 512 Мb;

- Порты - 1 порт USB 2.0;

- Монитор - поддерживающий разрешение 1024х768;

- OC - MS Windows XP SP2.

Основные технические характеристики:

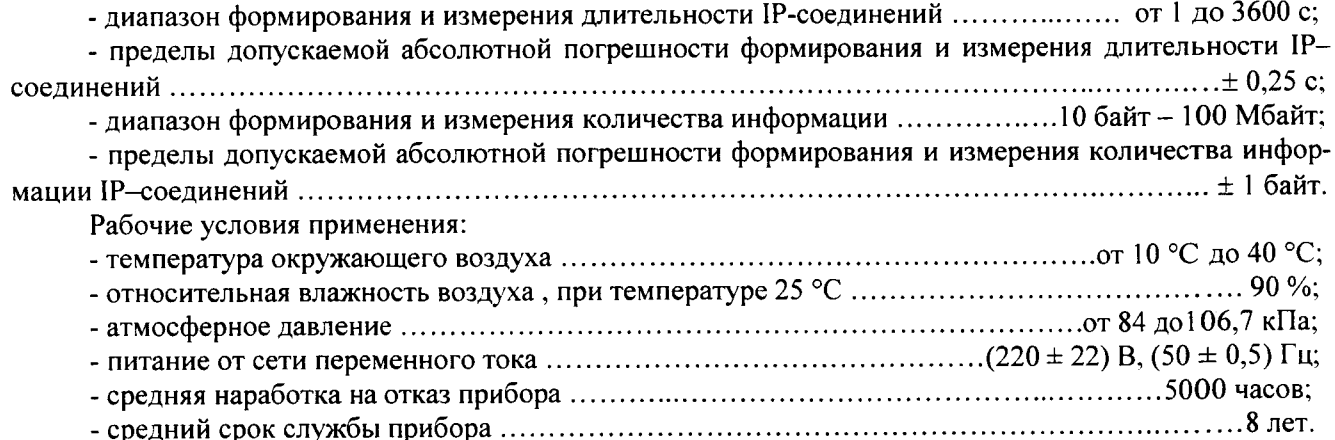

#### А.2 Математическая модель процесса поверки

А.2.1 Обозначим сформированный рабочим эталоном объем услуги через  $\ell$ , а показания системы измерений оборудования с измерительными функциями -  $\operatorname{\ell}^{\mathbf{A}}$  .

Для систем измерения передачи данных  $\ell$  - это длительность сеанса передачи данных или количество (объем) информации.

Для каждой учетной записи вычисляется <u>погрешность</u> в определении  $\ell$  , по формуле

$$
\Delta \ell = \ell^{A} - \ell \quad , \tag{A.1}
$$

которая является случайной величиной.

Определяется систематическая составляющая погрешности, С по формуле

$$
C = E(\Delta \ell), \tag{A.2}
$$

где Е( $\Delta \ell$ ) - математическое ожидание случайной величины  $\Delta \ell$ .

 $(A.8)$ 

Все встречающиеся в дальнейшем вероятностные характеристики СИПД - математические ожидания и дисперсии заранее не известны, и могут быть оценены по полученным в процессе испытаний измерениям с помощью соответствующих выборочных средних и дисперсий.

Все эти оценки, также являющиеся случайными величинами, выбираются несмещенными, т.е. такими, что их математические ожидания равны оцениваемым значениям.

Для дальнейших вычислений введем выборочные суммы случайной величины  $\Delta \ell$  в соответствии с формулами

 $\ddotsc$ 

$$
\mu_1 = \sum_{i=1}^{N} \Delta \ell i, \tag{A.3}
$$

$$
\mu_2 = \sum_{i=1}^{N} (\Delta \ell_i)^2
$$
 (A.4)

$$
\mu_3 = \sum_{i=1}^N (\Delta \ell_i)^3, \tag{A.5}
$$

$$
\mu_4 = \sum_{i=1}^N (\Delta \ell_i)^4
$$
 (A.6)

Систематическая составляющая погрешности заранее неизвестна и поэтому оценивается в процессе испытаний с помощью выборочного среднего по выборке из произведенных в процессе испытаний N телефонных соединений по формуле

$$
\overline{C} = \frac{\mu_1}{N}.
$$
 (A.7)

А.2.2 Для оценки МХ по 7.2 необходимо определить дисперсию и СКО для суммарной погрешности  $\Delta \ell$ , которые совпадают, соответственно с дисперсией и СКО для случайной составляющей погрешности ( $\Delta \ell$ -C) (оцениваемой величиной  $\Delta \ell$  -  $\overline{C}$ ) по формуле

Дисперсия оценивается с помощью выборочной дисперсии (т.е. квадрата выборочного СКО) по формуле

$$
S_{\Delta \ell}^2 = \frac{1}{N-1} - (\mu_2 - \frac{1}{N} \mu_1^2) \tag{A.9}
$$

Выборочная дисперсия для  $\overline{C}$ , как следует из (А.8) равна:

$$
\mathbf{S}\frac{2}{c} = \frac{1}{N}\mathbf{S}_{\Delta\ell}^2, \tag{A.10}
$$

а значит выборочное СКО для  $\overline{C}$  равно

$$
S_{\overline{c}} = \frac{1}{\sqrt{N}} S_{\Delta \ell} \tag{A.11}
$$

Определим доверительный интервал для С, содержащий истинное значение этой величины с вероятностью 0,95.

Поскольку случайные величины  $\overline{C}$ ,  $S^2_{\overline{C}}$ ,  $S^2_{\Lambda\ell}$  на основании центральной предельной теоремы

теории вероятностей можно считать распределенными нормально, можно пользоваться стандартными формулами математической статистики.

95 %-ный доверительный интервал для  $\overline{C}$  задается формулой

$$
C_{\text{max/min}} = \overline{C} \pm 1.96 S_{\overline{c}}.
$$
 (A.12)

Несмещенная оценка для DS $\frac{2}{C}$  (выборочная дисперсия  $S^2_{\overline{C}}$ ) находится по формуле

$$
S_{S_c^2}^2 = \frac{N-1}{N^4(N-2)(N-3)} (N\mu_4 - 4\mu_3\mu_1 - \frac{N^2-3}{(N-1)^2}\mu_2^2 +
$$
  
+ 
$$
4\frac{2N-3}{(N-1)^2}\mu_1^2(\mu_2 - \frac{1}{2N}\mu_1^2)
$$
 (A.13)

Тогда 95 %-ный доверительный интервал для  $\sigma_{\text{C}}$  (СКО для  $\overline{C}$ ) задается формулой

$$
\sigma_{\text{max/min}} = S_{\overline{C}} \pm 0.98 \frac{S_{S_{\overline{C}}^2}}{S_{\overline{C}}}
$$
\n(A.14)

Интервал, в котором находится значение суммарной погрешности  $\Delta \ell$ , задается формулой

$$
\Delta \ell_{\text{max/min}} = \max_{i} l \min_{i} \Delta \ell_{i} \tag{A.15}
$$

где  $\Delta \ell$  і - суммарная погрешность і-го телефонного соединения.

А.2.3 Определение отказа ИИК

Для данной учетной записи <u>отказ (ошиб</u>ка) в определении  $\ell$  означает выполнение неравенства

$$
|\Delta \ell| > \Delta_0 \ell \tag{A.16}
$$

где  $\Delta_{\text{o}}\ell$  - предельно допустимая величина погрешности для  $\ell$  , которая задается в ОТТ на СИПД. А.2.4 Вероятности ошибок и исход испытаний СИПД Обозначим:

р - вероятность ошибки СИПД в определении  $\ell$ , т.е. вероятность выполнения неравенства  $(A.17),$ 

 $p_0$  - предельно допустимая величина р (при испытаниях принимается  $p_0 = 0,0001$ ).

Испытания для данного вида связи состоит в  $\alpha$ -достоверном (с заданной вероятностью  $\alpha$ , принимаемой обычно равной 0,95) установлении одного из неравенств

$$
p < p_{\alpha} \tag{A.17}
$$

или

$$
p > p_o. \tag{A.18}
$$

 $P \leq P_0$ .<br>Выполнение неравенства (A.17) соответствует успешному, неравенства (A.18) - соответственно, неуспешному исходу испытаний.

А.2.5 Математическая модель определения отказа ИИК

Введем следующие определения и обозначения:

количество учетных записей при испытаниях,  $N -$ 

 $n$ количество отказов ИИК.

 $\Phi^{-1}(\alpha)$  - функция, обратная к стандартной нормальной функции распределения.  $$ Стандартную нормальную функцию распределения, вычисляют по формуле

$$
\Phi(a) = \frac{1}{\sqrt{2\pi}} \int_{-\infty}^{\alpha} e^{-\frac{u^2}{2}} du,
$$
\n(A.19)

 $\delta_{n}(\alpha)$  - корень уравнения определяют по формуле

$$
e^{-\lambda} \sum_{i=0}^{n} \frac{\lambda^{i}}{i!} = 1 - \alpha, \qquad (A.20)
$$

которое решается методом Ньютона, по уравнениям

$$
\gamma_{n} = \begin{cases}\n\delta_{n-1} (1 - \alpha) & \text{impl } 3 \leq n \leq 15, \\
n + \frac{b^{2}}{2} - b \sqrt{n + \frac{b^{2}}{4}} & \text{impl } n \geq 16,\n\end{cases}
$$
\n(A.21)  
\n
$$
\beta_{n} = \begin{cases}\n\delta_{n} (\alpha) & \text{impl } 0 \leq n \leq 15, \\
n + \frac{b^{2}}{2} & \text{impl } n = 15.\n\end{cases}
$$

$$
\beta_n = \begin{cases} n + \frac{b^2}{2} + b\sqrt{n + \frac{b^2}{4}} & \text{mm } n \ge 16, \end{cases} \tag{A.22}
$$

[x], ]x[ - наименьшее, соответственно, наибольшее целое число не меньшее, соответственно, не большее, чем х,

$$
N_{\mathsf{H}}(n) = \left[\frac{\gamma_n}{P_o}\right], N_{\mathsf{B}}(n) = \left[\frac{\beta_n}{P_o}\right].
$$
\n(A.23), (A.24)

В частности, для случая n = 0 из формулы (А.20) получаем  $\delta$ о(0,95) - корень уравнения

$$
e^{\delta_0} = 1 - \alpha = 0,05 \quad , \tag{A.25}
$$

т.е.  $\delta_0$  = ln20 = 3, откуда из уравнений (А.22), (А.23) и (А.24) находим, взяв р<sub>о</sub> = 0,01, что

$$
N(0) = \frac{3}{0.01} = 300
$$
 (A.26)

Вышеприведенная процедура вытекает из способа построения оптимальных доверительных интервалов для р по полученным в процессе испытаний значениям N и n.

Решение задач (А.17), (А.18) эквивалентно проверке неравенств

$$
N_H(n) < N < N_B(n) \tag{A.27}
$$

Пока неравенство (А.27) выполняется, испытания продолжаются и заканчиваются, как только в левой или правой части достигается знак =, что, соответственно, означает неуспешный или успешный исход испытаний.

Нижняя р, и верхняя р, 0,95 - достоверные границы для вероятности отказа р определяются по формулам

$$
P_H = \frac{\gamma_H}{N}, P_B = \frac{\beta_B}{N}.
$$
 (A.28), (A.29)

Данная последовательная процедура является оптимальной (не улучшаемой) - имеет для заданного уровня достоверности О наименьшее возможное среднее время проведения испытаний.

Таким образом реализован встроенный аппарат сбора и обработки результатов испытаний СИПД.

## ПРИЛОЖЕНИЕ Б

(справочное)

# Таблицы результатов поверки

Таблица Б1 - Доверительные результаты. Объем.

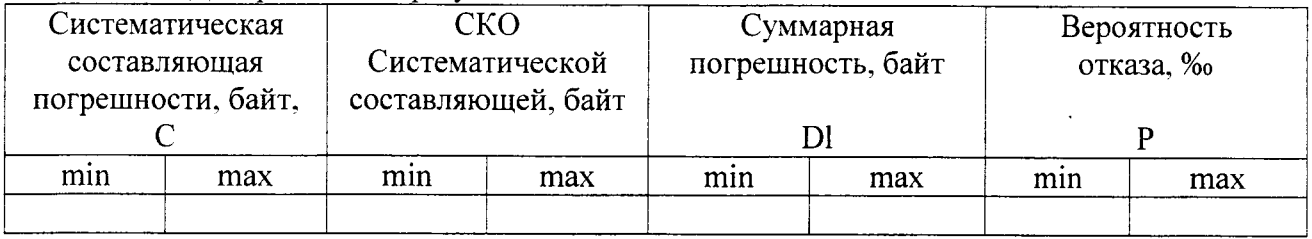

Таблица Б2 - Итоговые результаты. Объем.

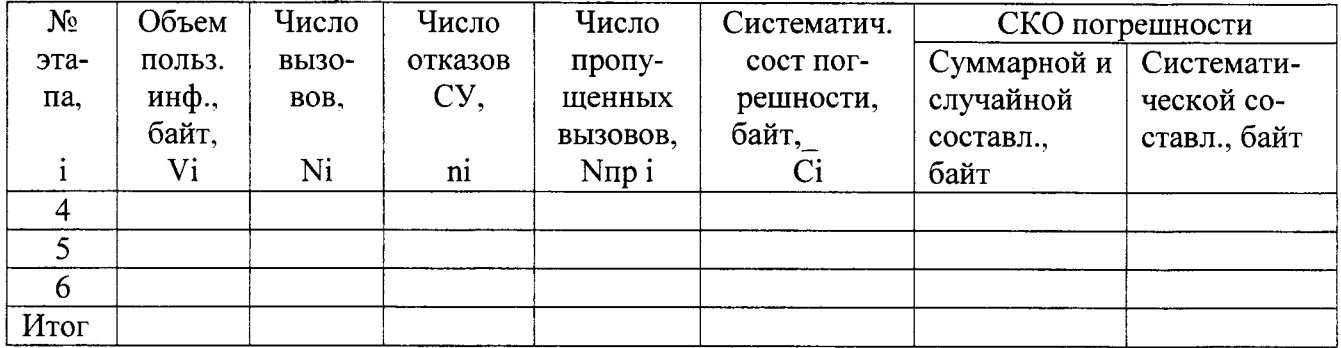

По результатам испытаний дается заключение: успешно (не успешно), (недостоверно)

### ПРИЛОЖЕНИЕ В

#### (справочное)

### Описание формата файла подробного учета

Наименование конвертора - Barsum TEM

Суммарная информация о проведенных сессиях за установленный в системе Barsum интервал времени (минимум 20 сскунд) сохраняется в базе данных QSL-сервера. С помощью утилиты, входящей с состав ПО этого оборудования информация из БД сохраняется в файле учета <Sum \*.csv>.

При сохранении информации возможно задать дополнительные условия выбора из БД - указать интервал времени и IP-адреса.

Файл учета содержит информацию в виде текстовых строк переменой длины.

Минимальная длина строки - 35 символов.

Каждому соединению в учетном файле соответствует одна строка.

Каждая строка заканчивается символами перевода строки (0А'Н), возврата каретки (0D'Н).

Поля информации разделены символом точка с запятой (2b'H).

ПО прибора Амулет импортирует четыре поля из каждой записи файла учета. Эти поля должны располагаться в определенном порядке среди прочих информационных полей:

- Дата и время вывода информации в БД содержится во 1 поле: сохраняется в формате ГГГГ-ММ-ДД ЧЧ: MM:CC:
- **IP-адрес абонента содержится во 2 поле:**
- Количество принятой информации за установленный интервал времени записи в БД (InVolume) содержится в 3 поле:
- Количество переданной информации за установленный интервал времени записи в БД (OutVolume) содержится в 4 поле.

Отключение выше перечисленных полей или включение между ними посторонних полей может привести к неправильному импорту данных учета тарифной информации.

Пример записи.

С одного порта на другой передается пользовательская информация 512 байт с периодичностью 30 секунд (соответствует временному интервалу обновления БД).

Маршрутизатор Barsum фиксирует информацию в виде данных и заголовка Ethernet (551 байт) и выводит в БД абсолютные показания счетчиков с периодичностью 30 секунд.

После записи в БД информация о суммарном объеме данных обнуляется.

2015-12-03 15:22:32;192.168.1.6;551;551; 2015-12-03 15:23:02;192.168.1.1;551;551;

2015-12-03 15:23:32;192.168.1.1;551;551;

Файл <Sum 031220151516.csv> содержит ученую информацию:

2015-12-03 15:16:32:192.168.1.5:1118:1118:

2015-12-03 15:16:32;192.168.1.6;1118;1118;

2015-12-03 15:22:32;192.168.1.6;551;551;

2015-12-03 15:23:02;192.168.1.1;551;551;

2015-12-03 15:23:32;192.168.1.1;551;551;

2015-12-03 15:24:02;192.168.1.1:551:551;

2015-12-03 15:24:32;192.168.1.1;551;551;

2015-12-03 15:24:32;192.168.1.2:551;551;

2015-12-03 16:27:02;192.168.1.5;10669;10669;

2015-12-03 16:27:02;192.168.1.6;10669;10669;

2015-12-03 16:45:04;192.168.1.1;106339;106339;

2015-12-03 16:45:04;192.168.1.2;106339;106339;

#### ПРИЛОЖЕНИЕ Г

#### (справочное)

### Рекомендации по процедуре снятия файла учетной информации

Утилита для снятия файла учетной информации BarsumTEMSizeDataExport входит в комплект поставки ПО и находится в папке Export. Утилита состоит из исполняемого файла BarsumTEMSizeDataExport.exe и конфигурационного файла BarsumTEMSizeDataExport.exe.config.

Содержание конфигурационного файла:

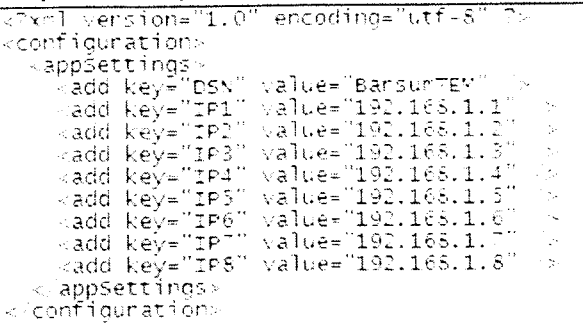

Запуск утилиты осуществляется после проведенных поверки. Запускать утилиту необходимо на сервере, где установлено ПО Barsum TEM версия 10.0.

Для запуска утилиты, запустить исполняемый файл BarsumTEMSizeDataExport.exe. После чего на экране появится окно утилиты:

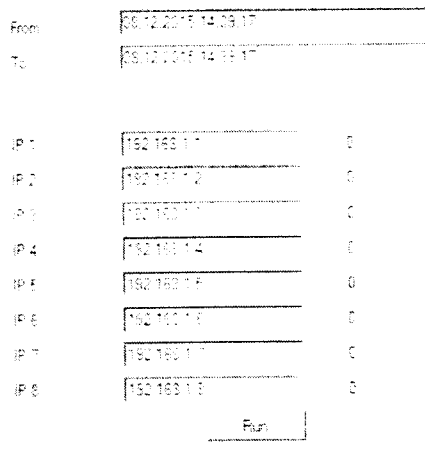

Выбрать необходимый период и указать IP-адреса, которые участвуют в поверке и нажать кнопку «Run». После чего, рядом с исполняемым файлом будет сформирован файл «Sum.csv». Пример файла «Sum.csv»:

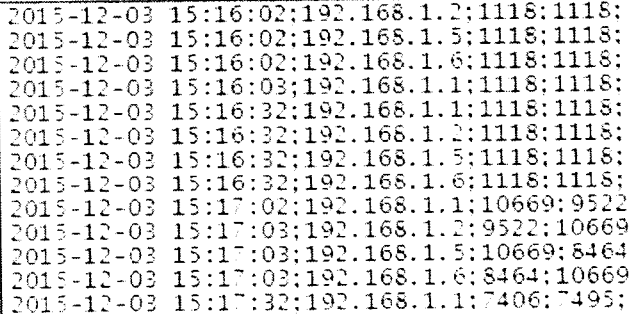

Главный метролог ФГУП ЦНИИС-ЛО ЦНИИС

Stew 1 Е. Д. Мишин  $\leftharpoondown$ 

## Лист регистрации изменений

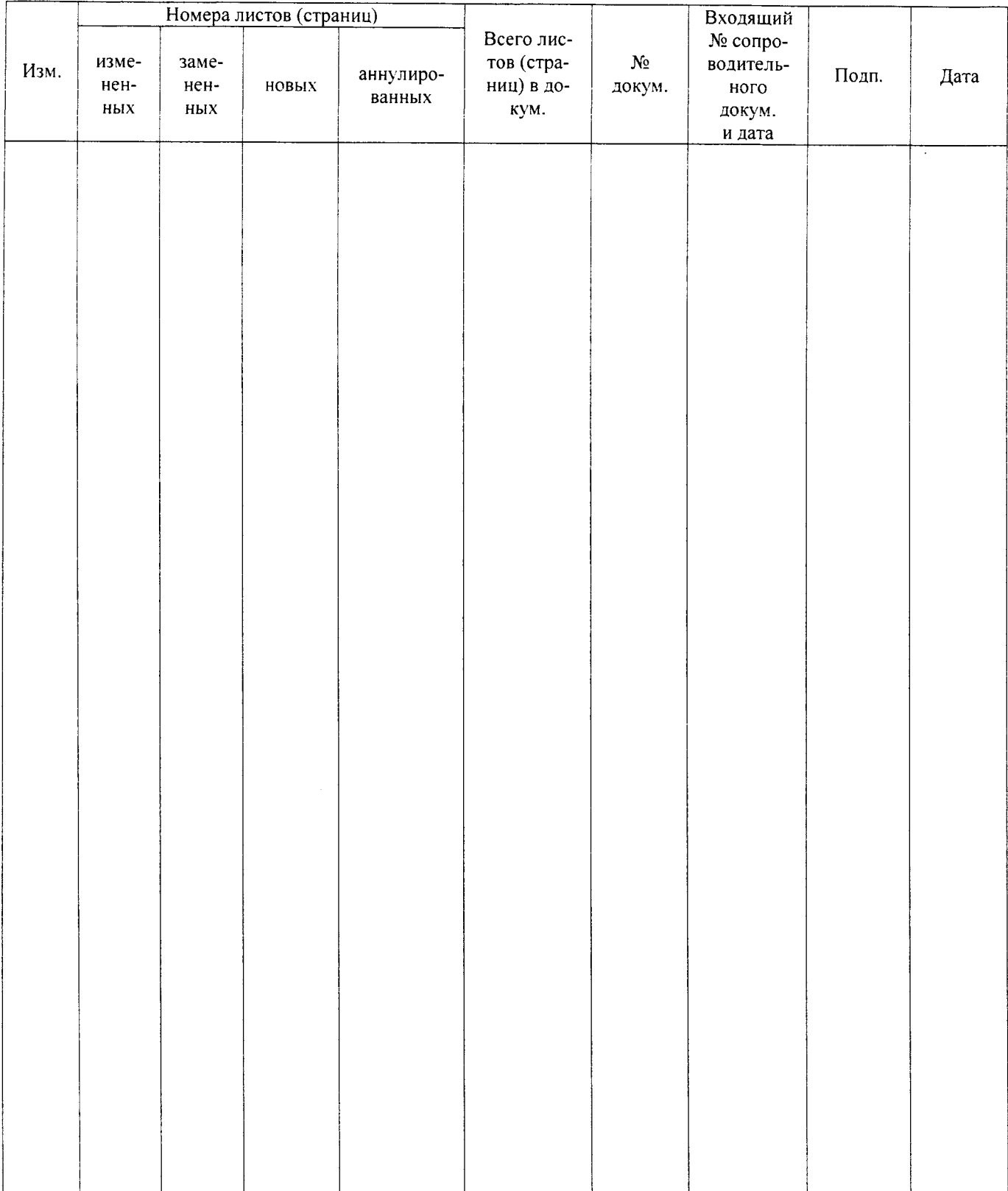